平成30年3月改訂版(第3版)

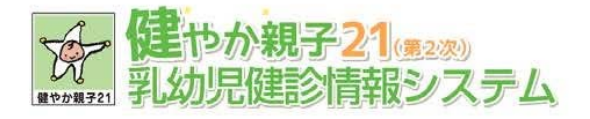

# 乳幼児健診情報システム・マニュアル (市区町村版) ご利用ガイド

سسسسسس

**YYYY** 

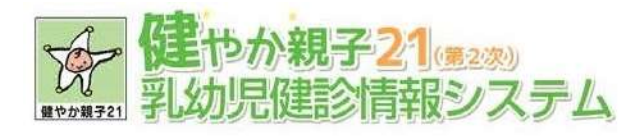

# - 目次 -

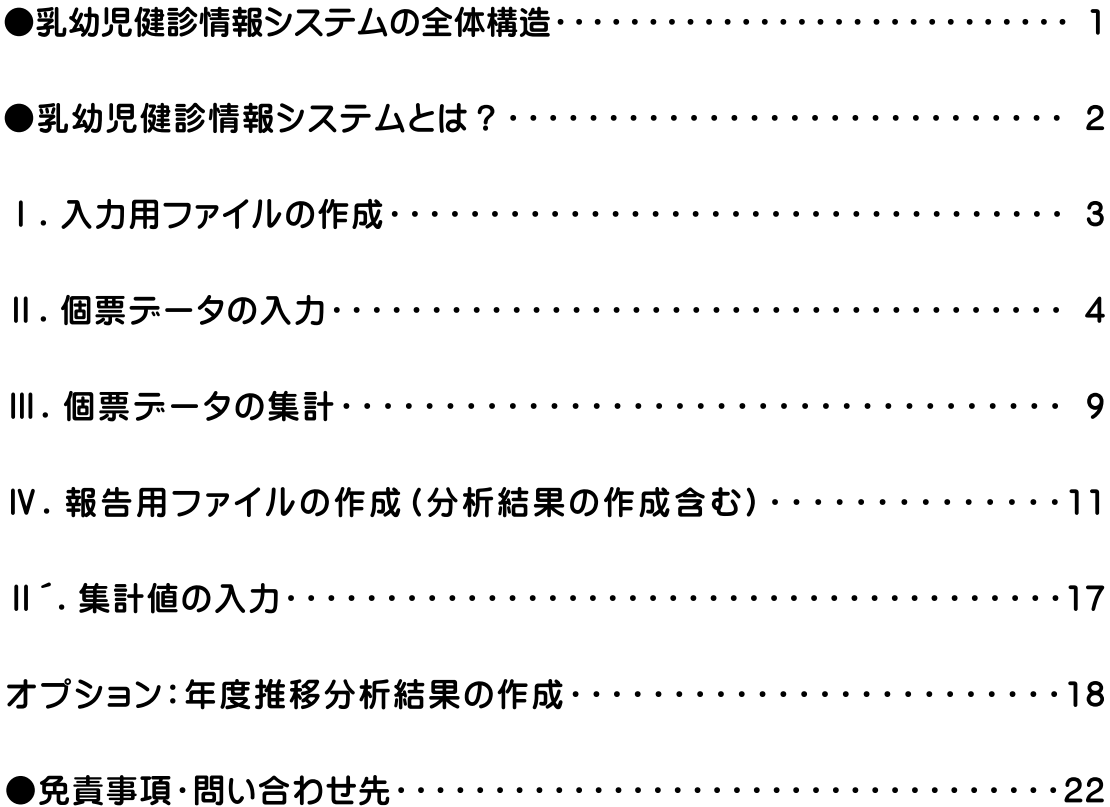

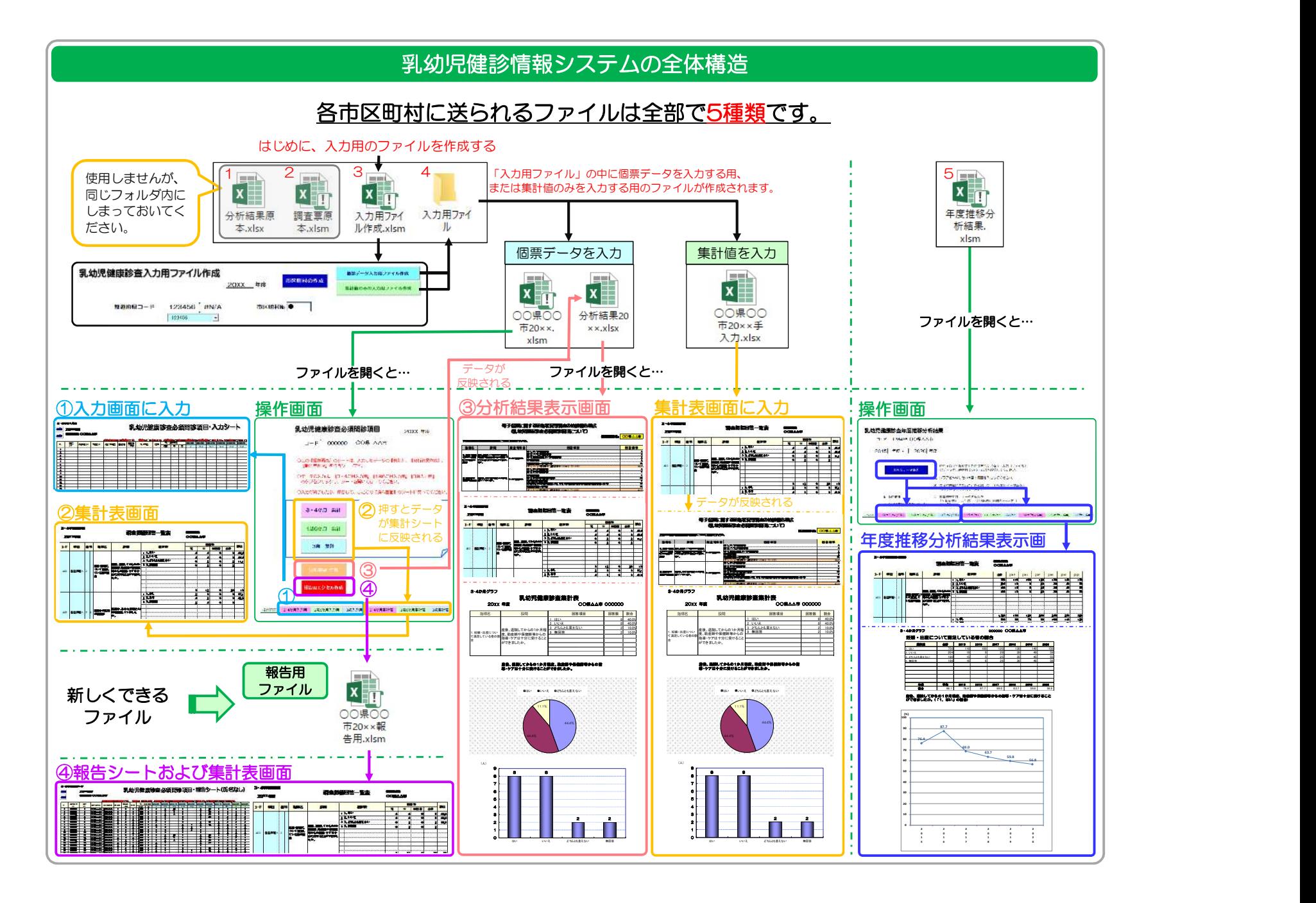

## 乳幼児健診情報システムとは?

市区町村の乳幼児健康診査で得られたデータ等を市区町村や保健所が日頃の母子保健活動に利活用で きるように支援するためのツールです。主に、データ管理・集計・報告を目的としてマクロでプログラム された EXCEL ファイルで出来ています。

本システムは、各市区町村の状況により 2 つの方法でご利用いただけます。

### ①個票データ入力用ファイル ★推奨★

 個票データを本システムに入力し集計することで、集計表やグラフの作成が可能です。また、個票 データを入力することで、入力している変数間のクロス集計等、詳細な分析が可能となるため、情報 の利活用に有効です。

各市区町村で導入している他の情報管理システム等で作成された EXCEL ファイルや CSV ファ イルからデータをコピー&ペーストして使用することも可能です。

### ②集計値のみの入力用ファイル

 各市区町村で導入している他の情報管理システム等にデータを入力しているなどして、集計値の みを県に報告したい場合はこちらをお使いください。

個票データを入力し管理することで、クロス集計や他の詳細な分析が可能となり、自分の自治体の課題 やその課題解決の要因を調べるための分析が可能です。日頃の乳幼児健診から得られるデータを利活用 することで PDCA サイクルにおける母子保健事業の推進に役立てていただけます。

### どのような項目があるの?

全国で共通の乳幼児健康診査で必須問診項目として設定された 15 項目です。

 この 15 項目は、平成 27 年度より開始された「健やか親子21(第2次)」の指標となっており、各 市区町村は毎年度調査を行い、都道府県は市区町村のデータを集計し、国(厚生労働省母子保健課)に報 告することになっています。

なお、都道府県へ報告する際には、本システムを利用することを厚生労働省母子保健課が推奨してお りますので、ぜひご活用ください。集計値のみの報告をする際も、本システムをご活用いただくことで都 道府県が集計しやすくなり、都道府県も本システムの都道府県版を活用することで、必須問診項目(15 項目)をはじめとする共通項目について市区町村間比較が可能となります。

# 1. 入力用ファイルの作成

個票データまたは集計値を入力するファイルを作成します。

1.「入力用ファイル作成」というExcelファイルを開いてください。

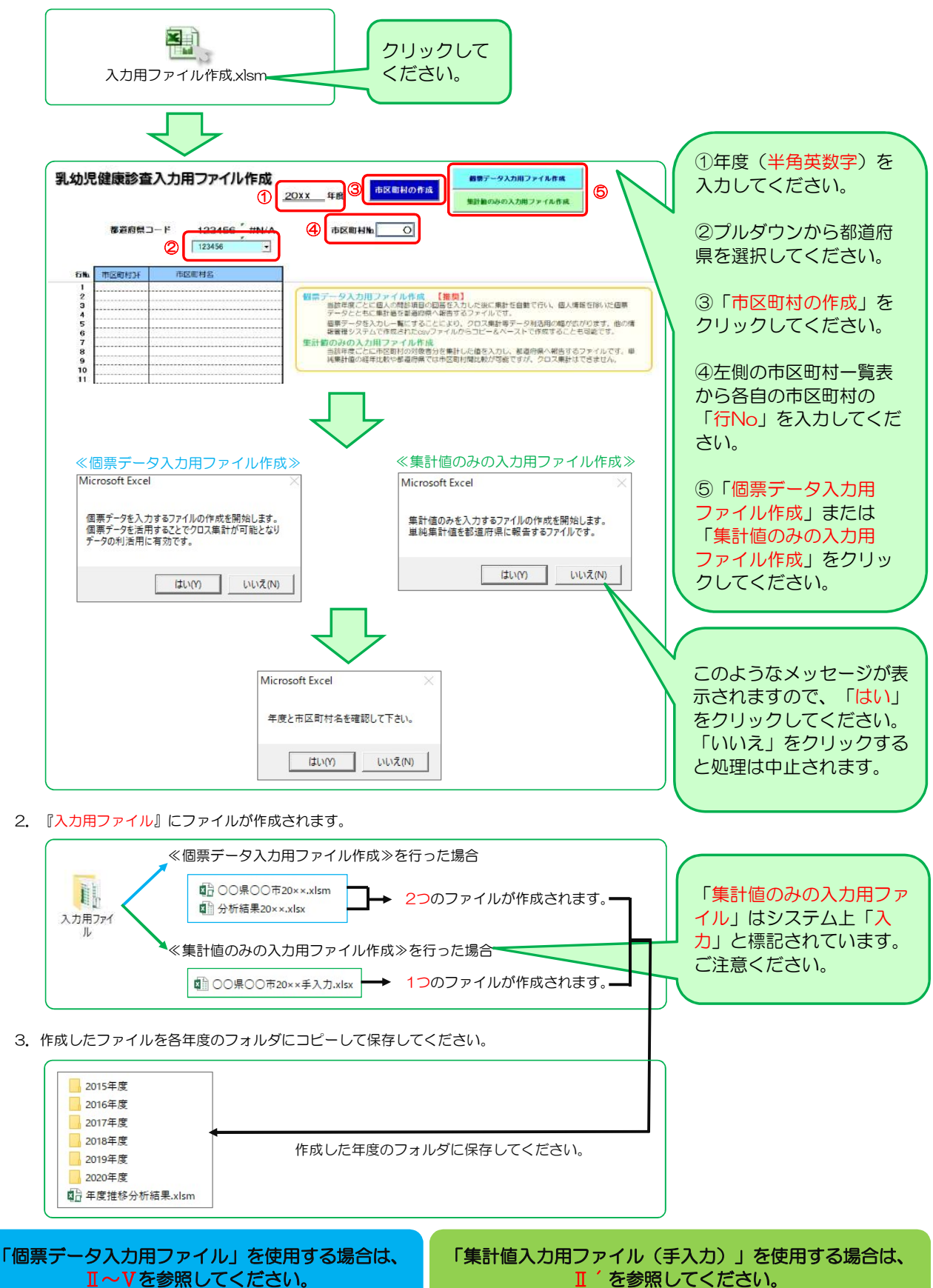

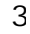

# Ⅱ. 個票データの入力

- 1. 個票データを入力する際は、まず「○○県△△市区町村20××.xlsm」というExcelファイルを開いて下さい。
	- 例) ○○県△△市20X X.xlsm

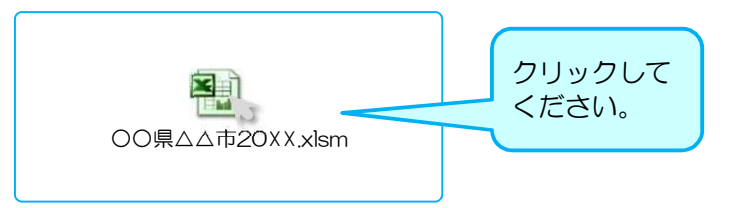

2. 「操作画面」の右隣にある「〇〇か月・歳入力用」のシートを開いてください。

※3・4か月、1歳6か月、3歳の対象児童年齢別になっています。

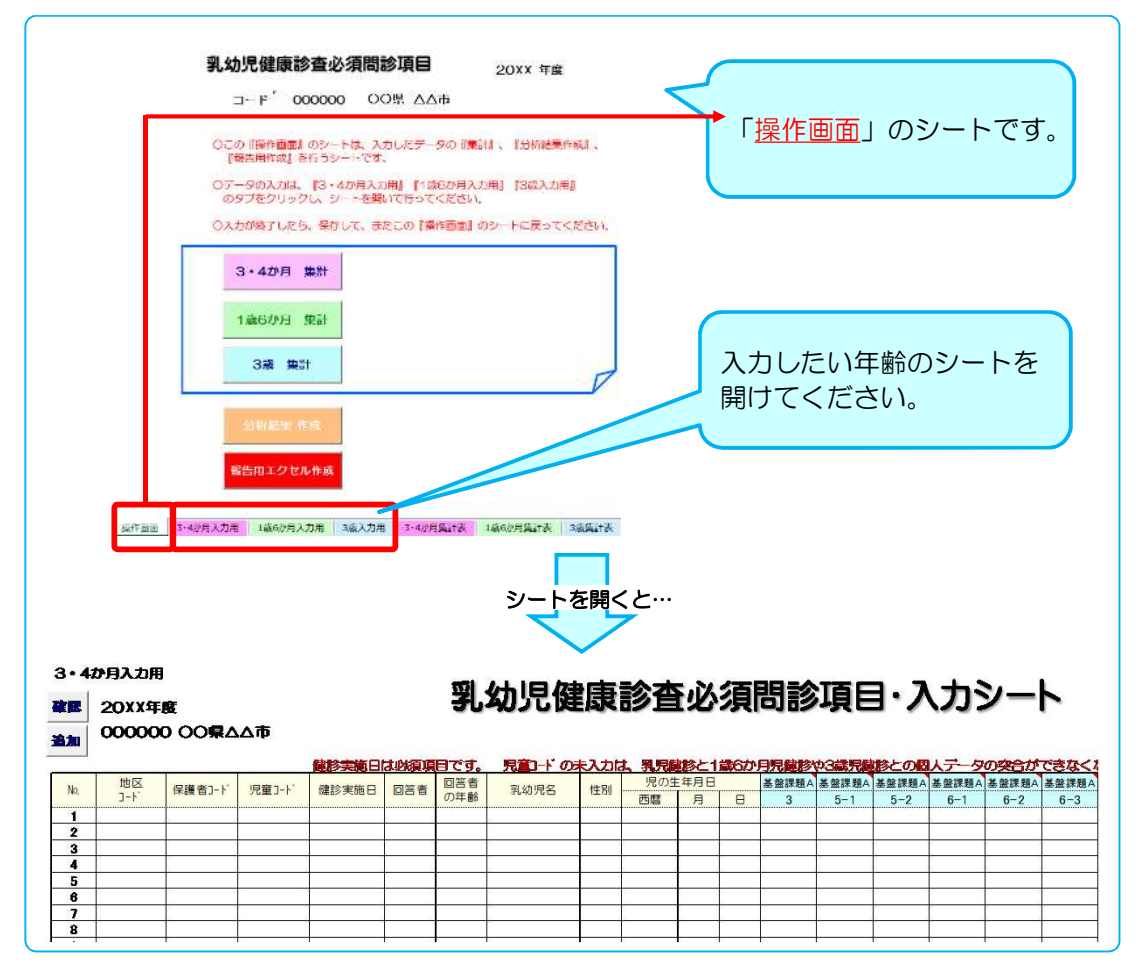

### 3. 調査項目の回答を入力してください。

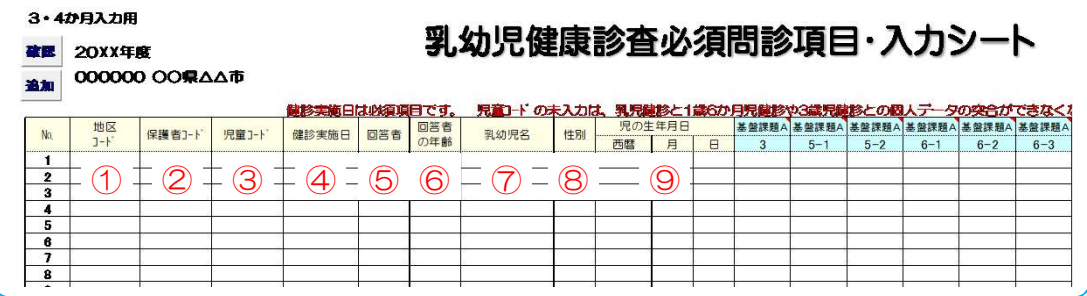

- ① 地区コード:地区ごとにコードがある場合は入力できます。
- ② 保護者コード・児童コード:保護者や児童につけているID番号等がある場合は入力できます。 ※ 児童コード:個人レベルの経時データを突合する場合、入力しておく必要があります。
- ③ 健診実施日:健診を実施した日を入力してください。 ※ 必須項目です。入力しないと、以降のデータが集計されなくなってしまいます。 例) 7/7 または 2015/7/7 と入力してください。
- ④ 回答者:問診項目に回答した方を入力してください。

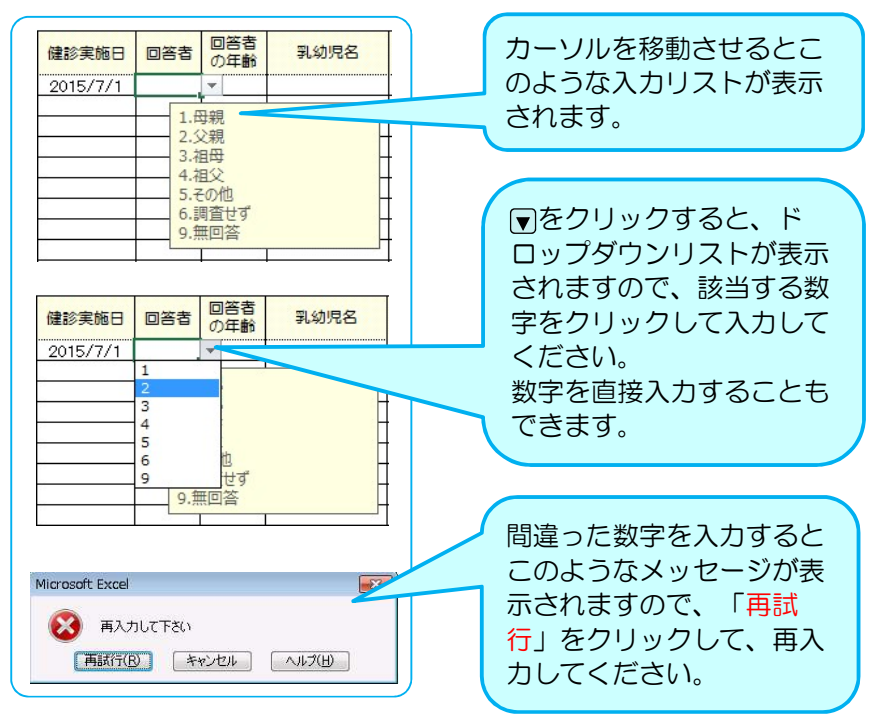

⑤ 回答者の年齢:問診票に回答した方の年齢区分を選択してください。

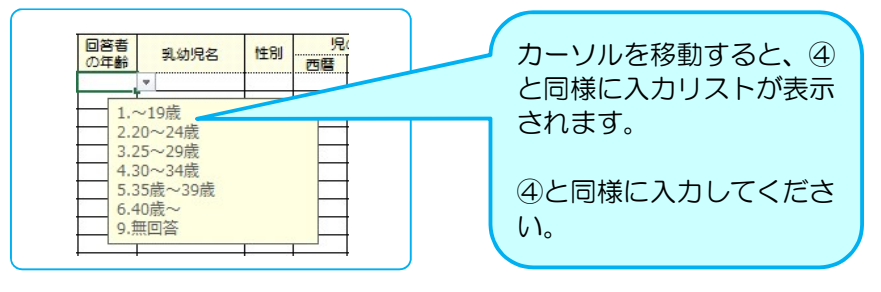

- ⑥ 乳幼児名:乳幼児の氏名を、漢字またはカタカナで入力してください。
- ⑦ 性別:乳幼児の性別を入力してください。(必須項目です)

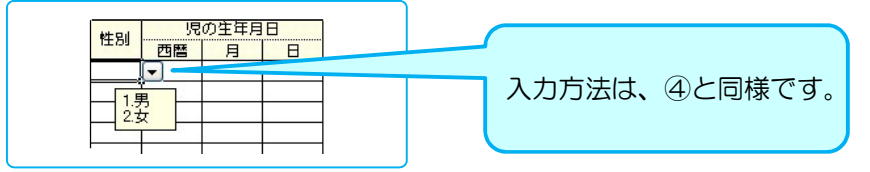

⑧ 児の生年月日:児の生年月日を入力してください。

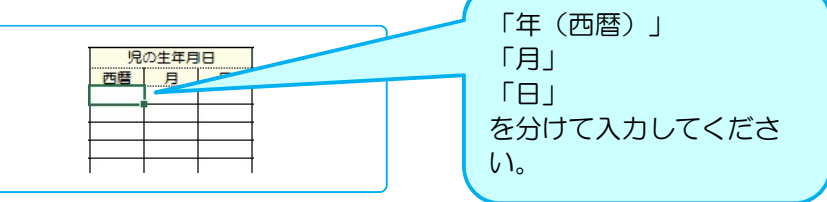

⑨ 基盤課題および重点課題:各設問の回答を順次入力してください。

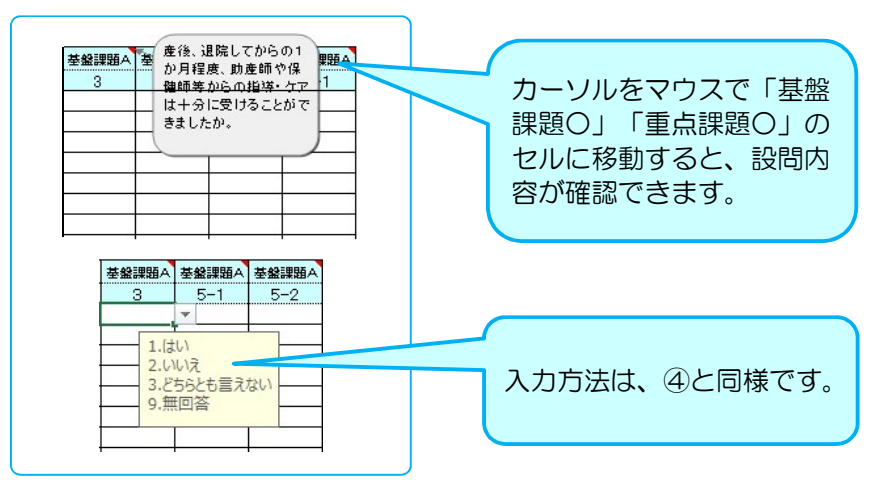

### 4. 入力漏れの確認をする時は、

データを入力後、 「確認」をクリックしてください。

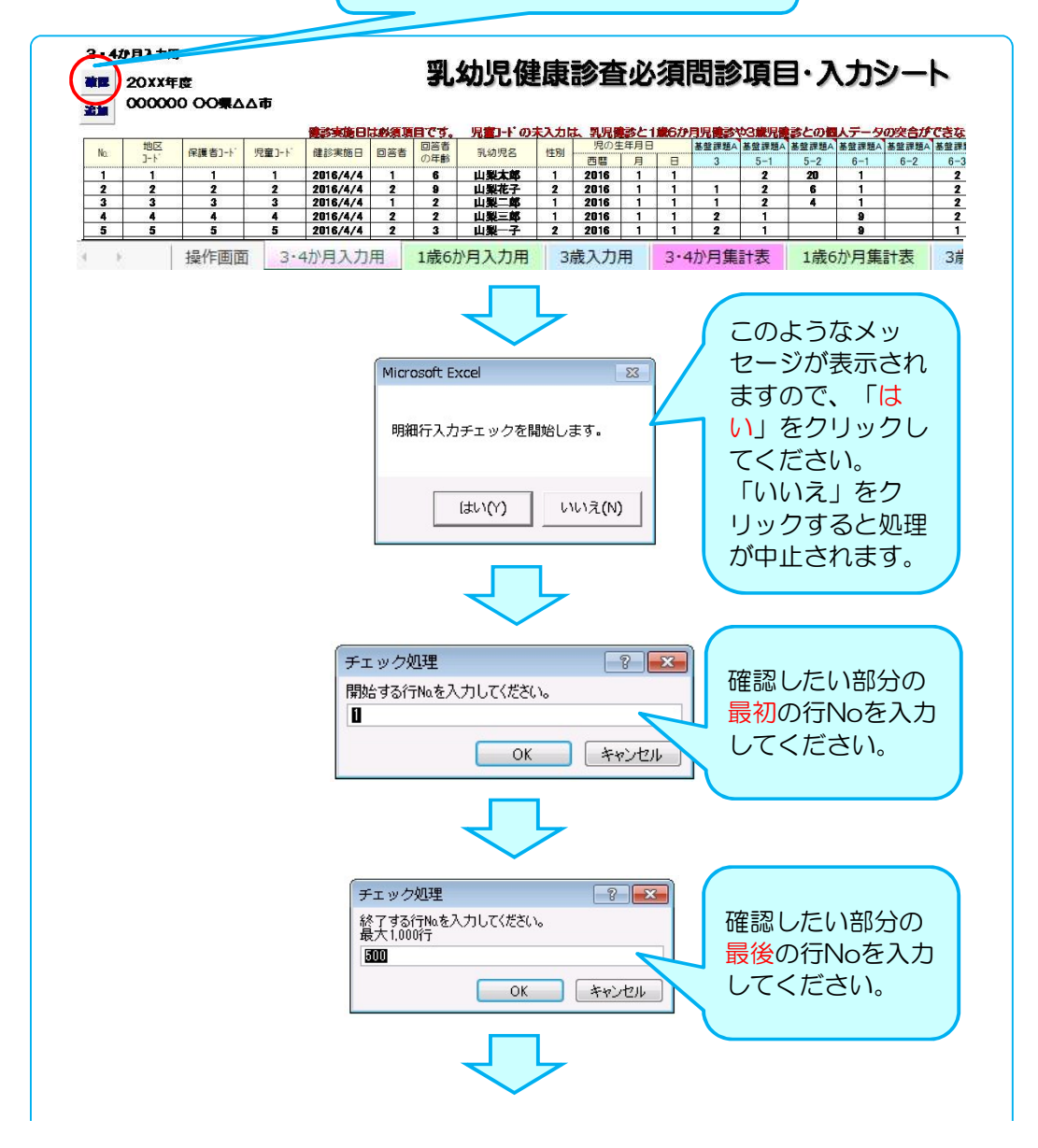

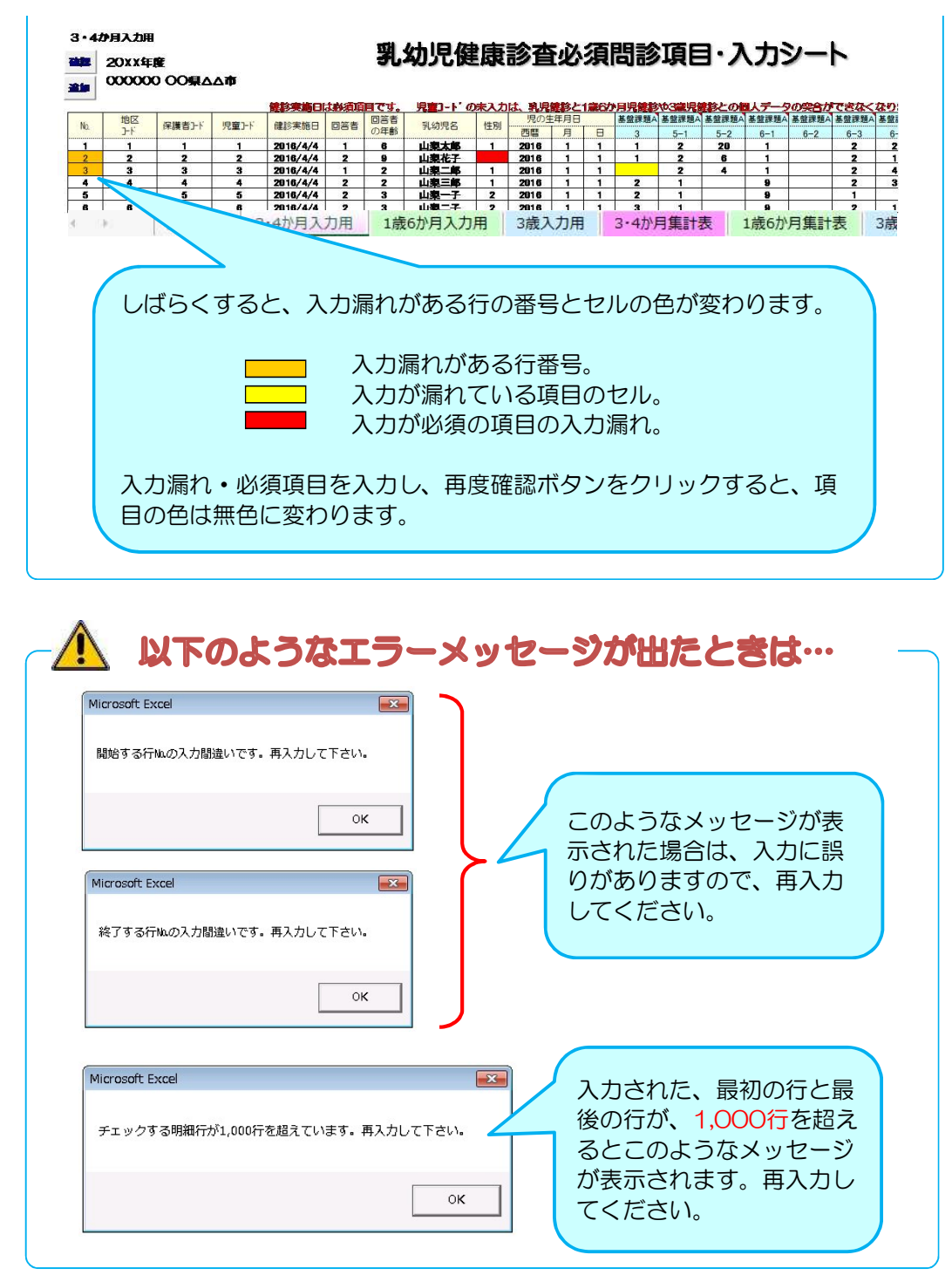

#### 5. データの保存

データ入力後データの保存を行ってください。(基本的に上書き保存をして下さい)

【ファイル】 ⇒ 【上書き保存】 または 日 をクリックしてください。

※ ファイルの名前は変更しないでください。変更すると、正しく動作しなくなる可能性があります。 ※ 画面を閉じようとするとき、毎回「保存しますか?」という画面が出ますが、必要に応じて保存してください。

#### 6. 行を追加したい場合

初期設定は、500行となっています。増やしたい場合は以下の手順で行の追加処理を行ってください。

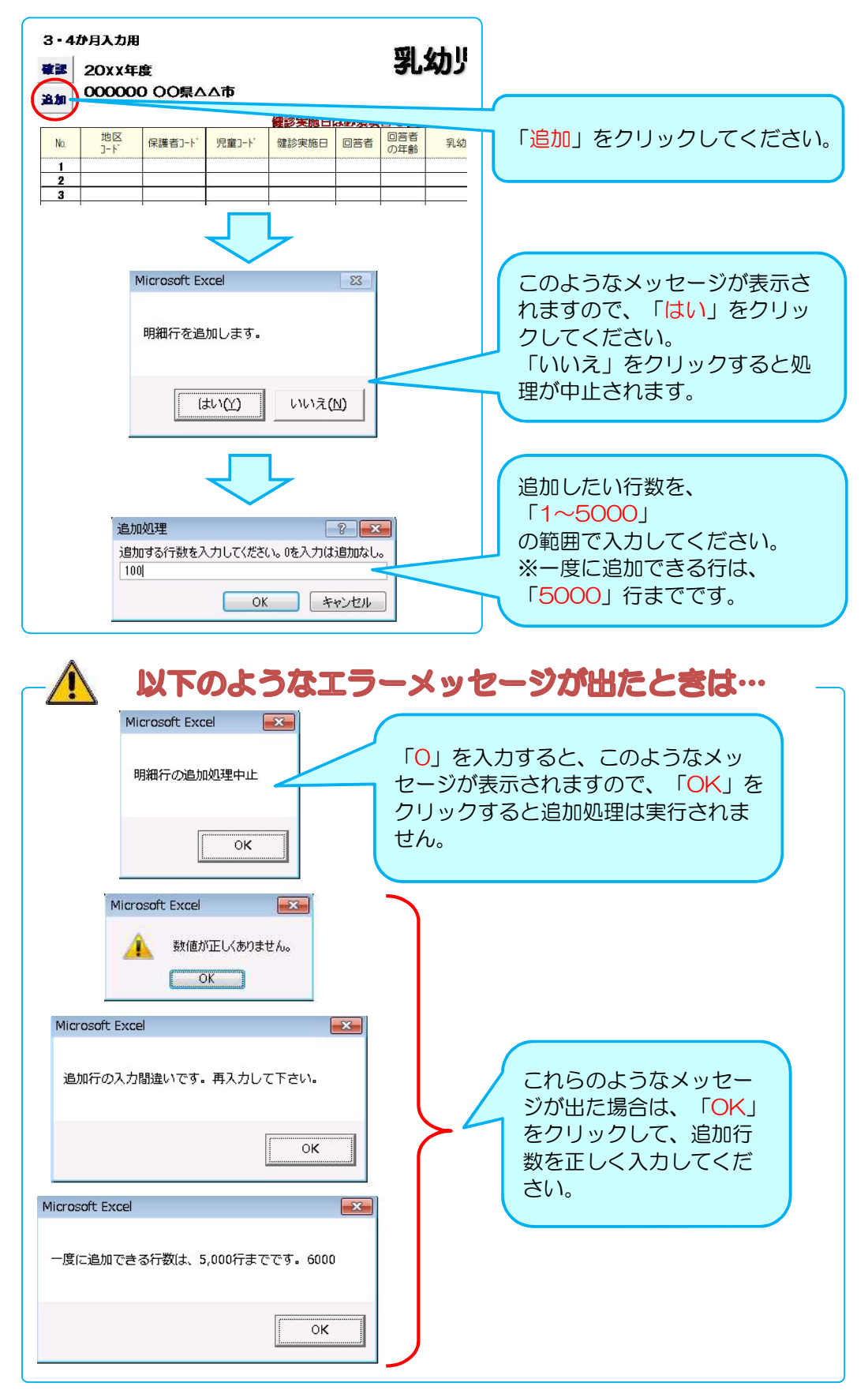

# Ⅲ. 個票データの集計

データ入力終了後、「操作画面」のシートに戻り、各対象年齢ごとに、「 ○○か月・歳 集計」をクリックしてください。 乳幼児健康診査必須問診項目 20XX 年度 コード 000000 OO県 △△市 Oこの『操作画面』のシートは、入力したデータの『集計』、『分析結果作成』、<br>『報告用作成』を行うシートです。 ○データの入力は、 (3・4か月入力用) (1歳6か月入力用) (3歳入力用)<br>- のタブをクリックし、シートを聞いて行ってください。 集計したい年齢のボタ O入力が終了しだら、保存して、まだこの『秦作画面』のシートに戻ってください。 ンをクリックしてくだ さい。 3 - 4か月 集計 1歳6か月 集計 3歳 集計 報告用エクセル作成 投作画面 3:4か月入力用 1歳6か月入力用 2歳入力用 3:4か月里は表 1歳6か月更計表 3歳更計表 「はい」をクリックす Microsoft Excel  $\overline{\mathbb{Z}}$ ると処理が開始されま す。 入力データの集計を開始します。3・4か月集計表 「いいえ」をクリック すると処理は中止され ます。 はい(Y) いいえ(N) 乳幼児健康診査必須問診項目 20☓☓ 年度 しばらくすると、ボ コード 000000 OO県 AA市 タンの右側に処理日 と処理された時間が 3·4か月 集計 2015年7月10日 13時48分 表示され、処理が終 了します。 1歳6か月 集計 対象年齢の各集計表 が更新されます。 3歳 集計

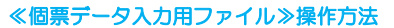

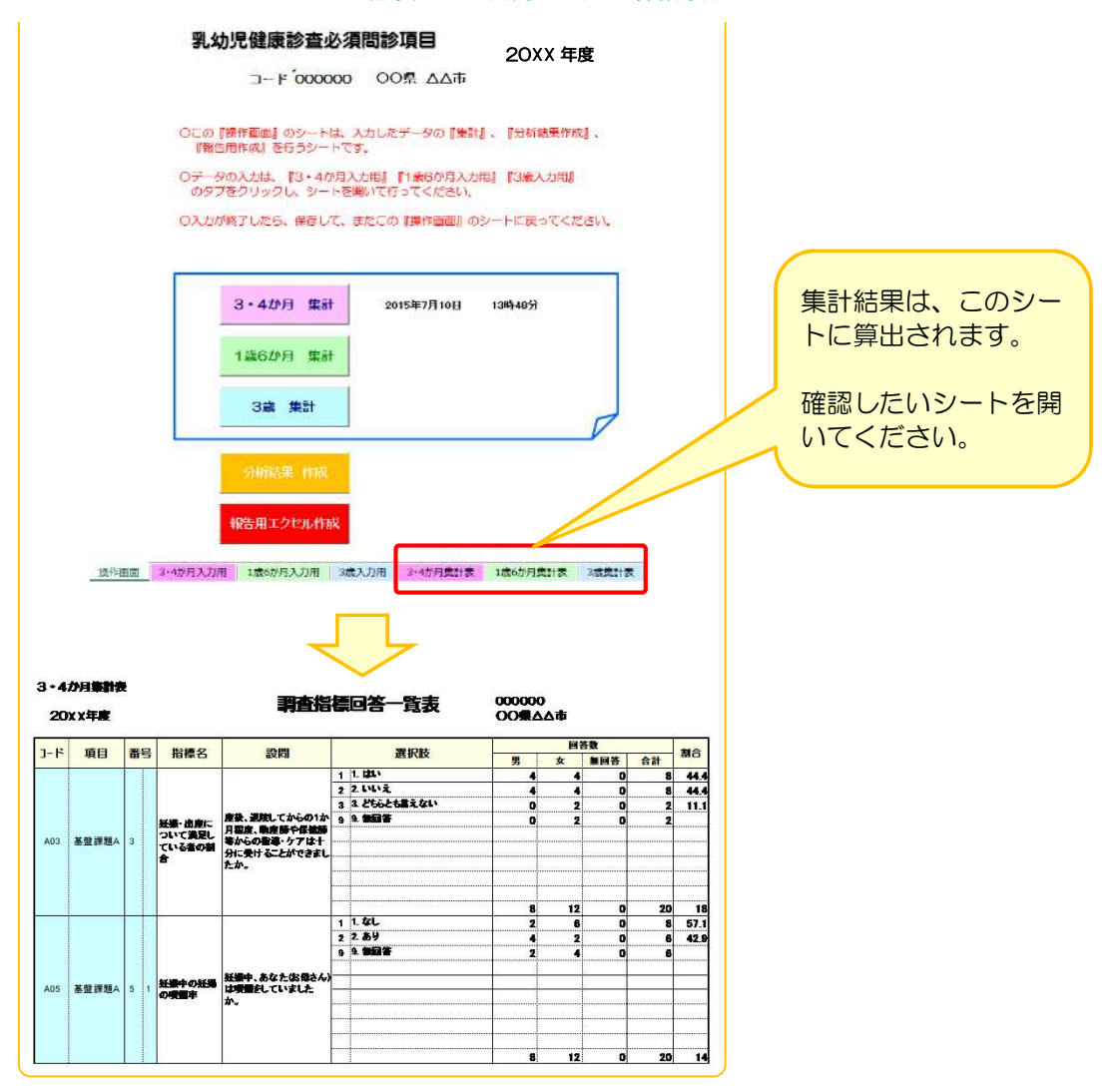

- ※ この処理は、再処理が可能となっていますので、調査結果の追加・修正を行ったときは、 必ず、再度、処理を行って下さい。
- ※ データ入力後データの保存を行ってください。(基本的に上書き保存をして下さい) 【ファイル】 ⇒ 【上書き保存】 または 日 をクリックしてください。 ファイルの名前は変更しないでください。変更すると、正しく動作しなくなる可能性があります。 画面を閉じようとするとき、毎回「保存しますか?」という画面が出ますが、必要に応じて保存してください。

# Ⅳ. 報告用ファイルの作成(分析結果の作成含む)

### 1. 入力したデータを「分析結果」ファイルに反映させます。

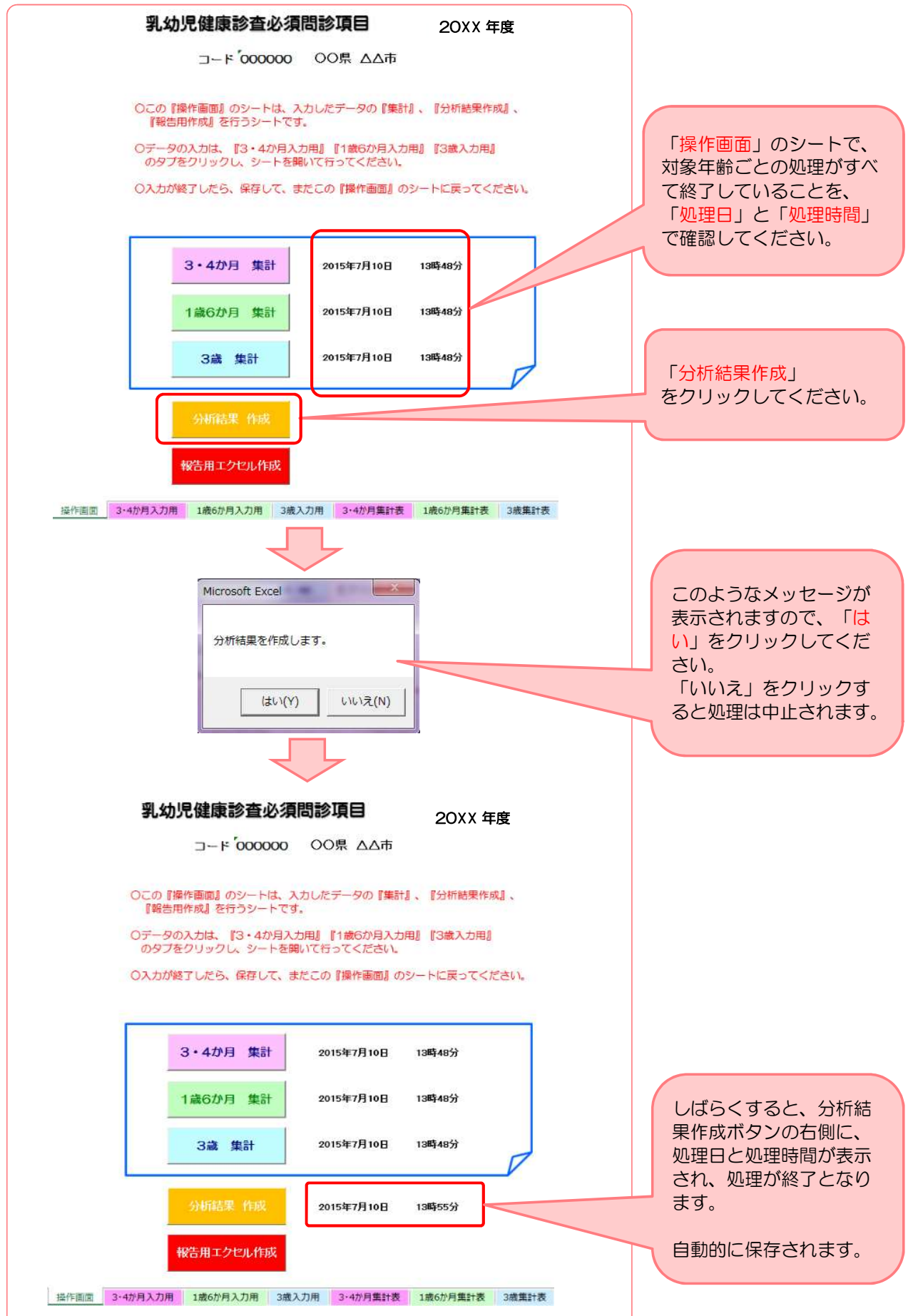

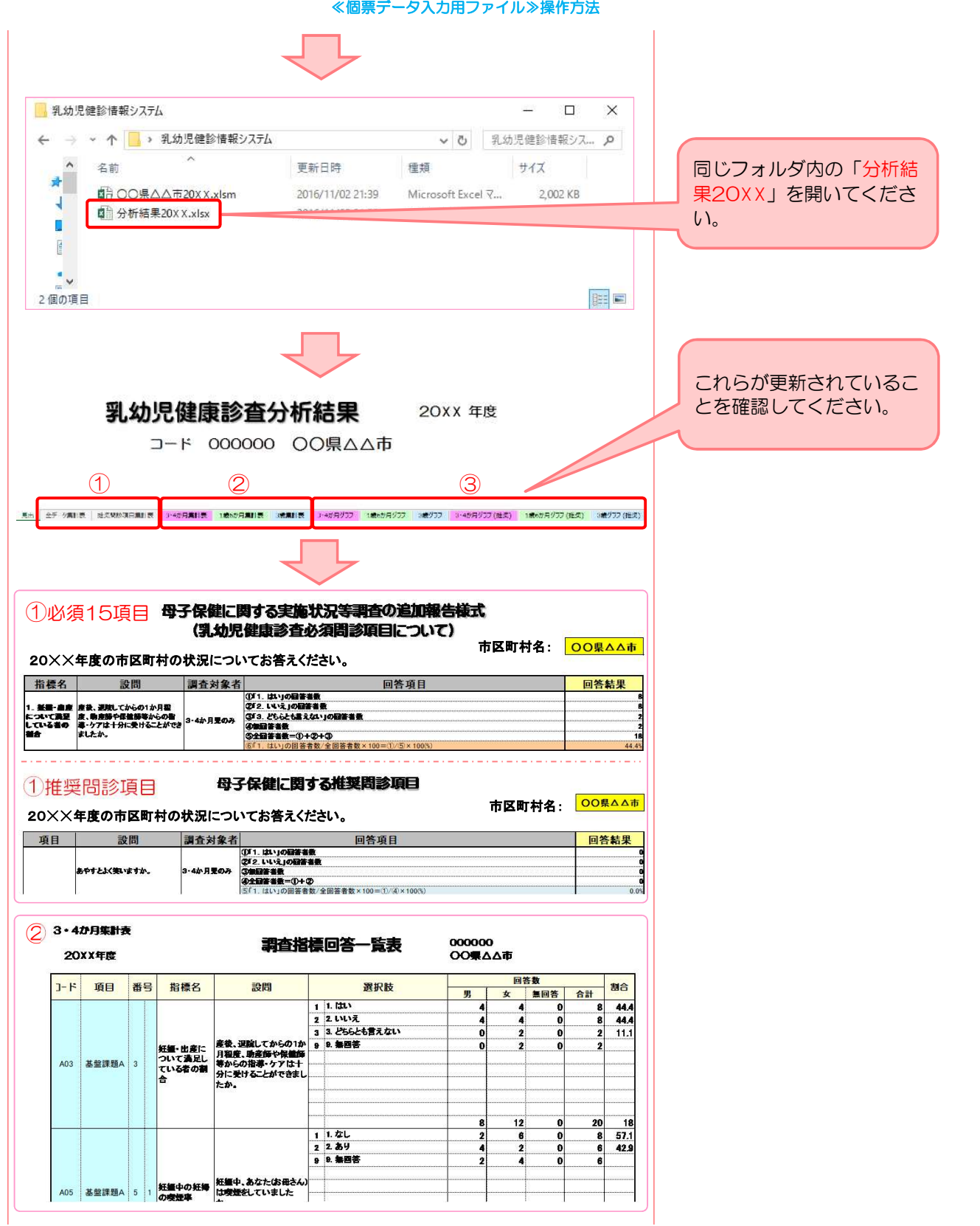

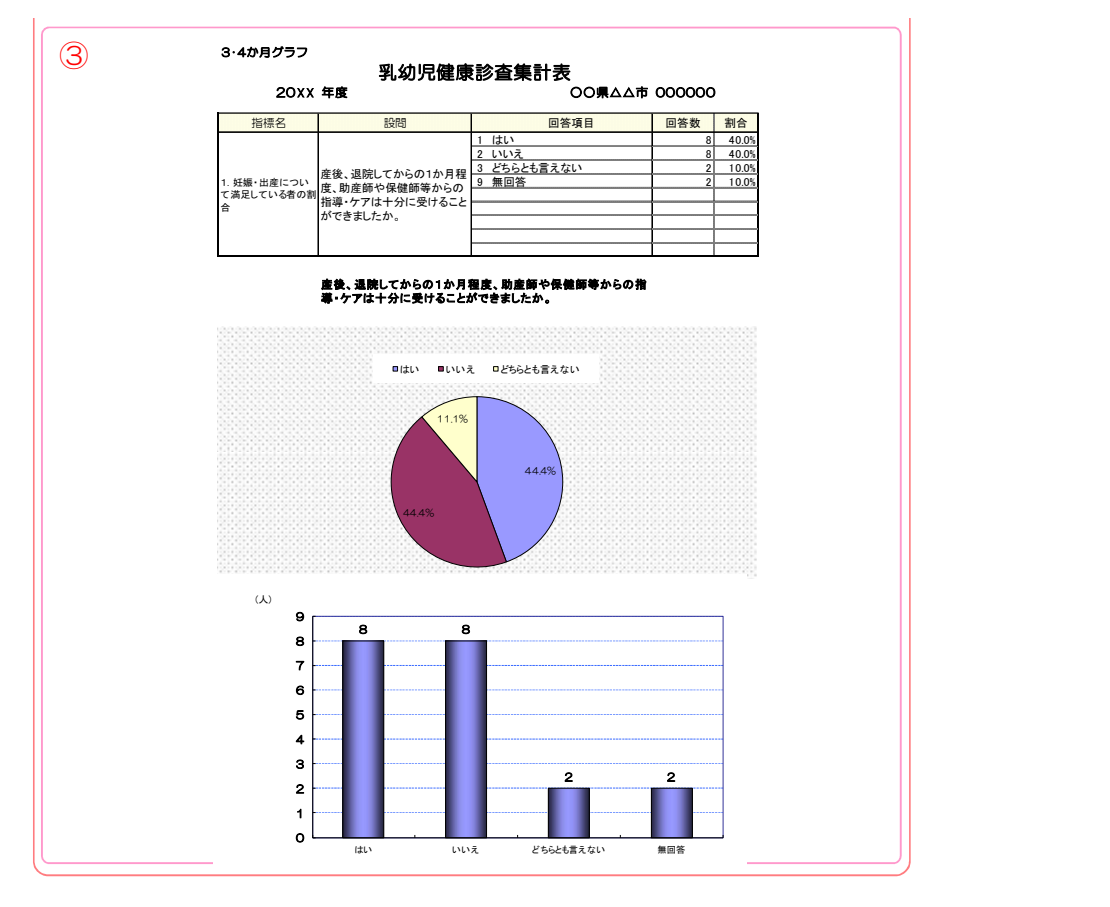

# △ 以下のようなエラーメッセージが出たときは…

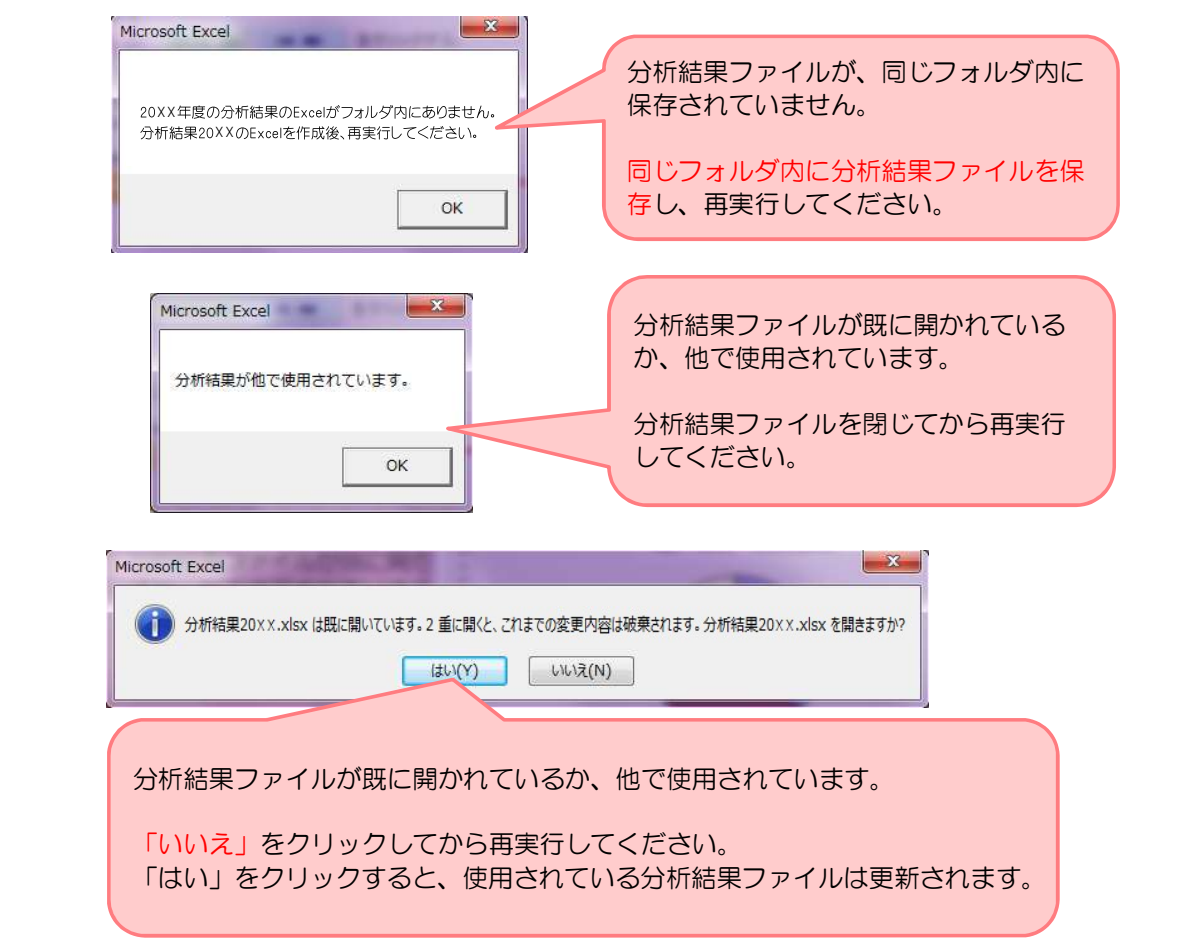

### 2. 都道府県に本結果を報告する、「報告用エクセル」ファイルを作成します。

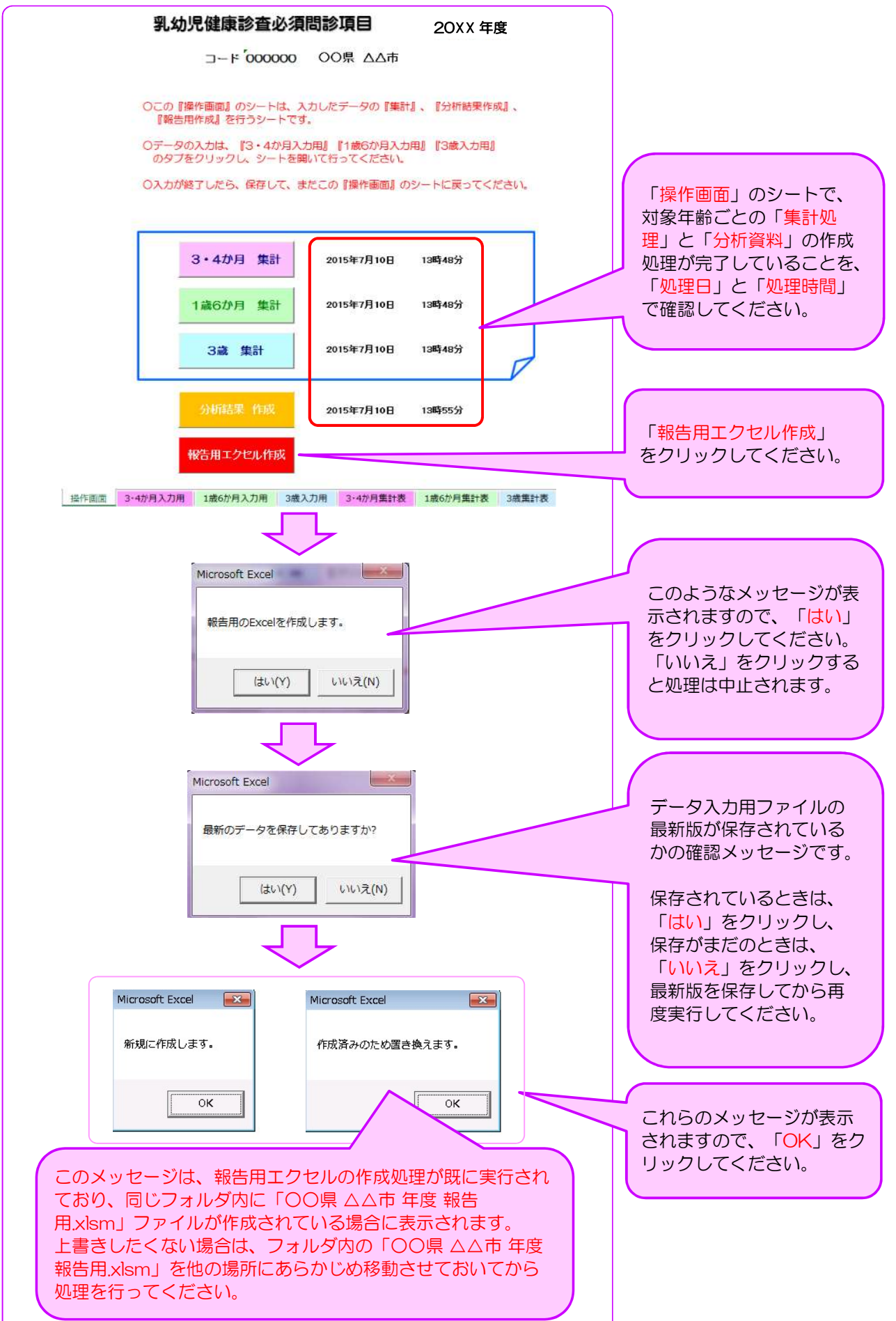

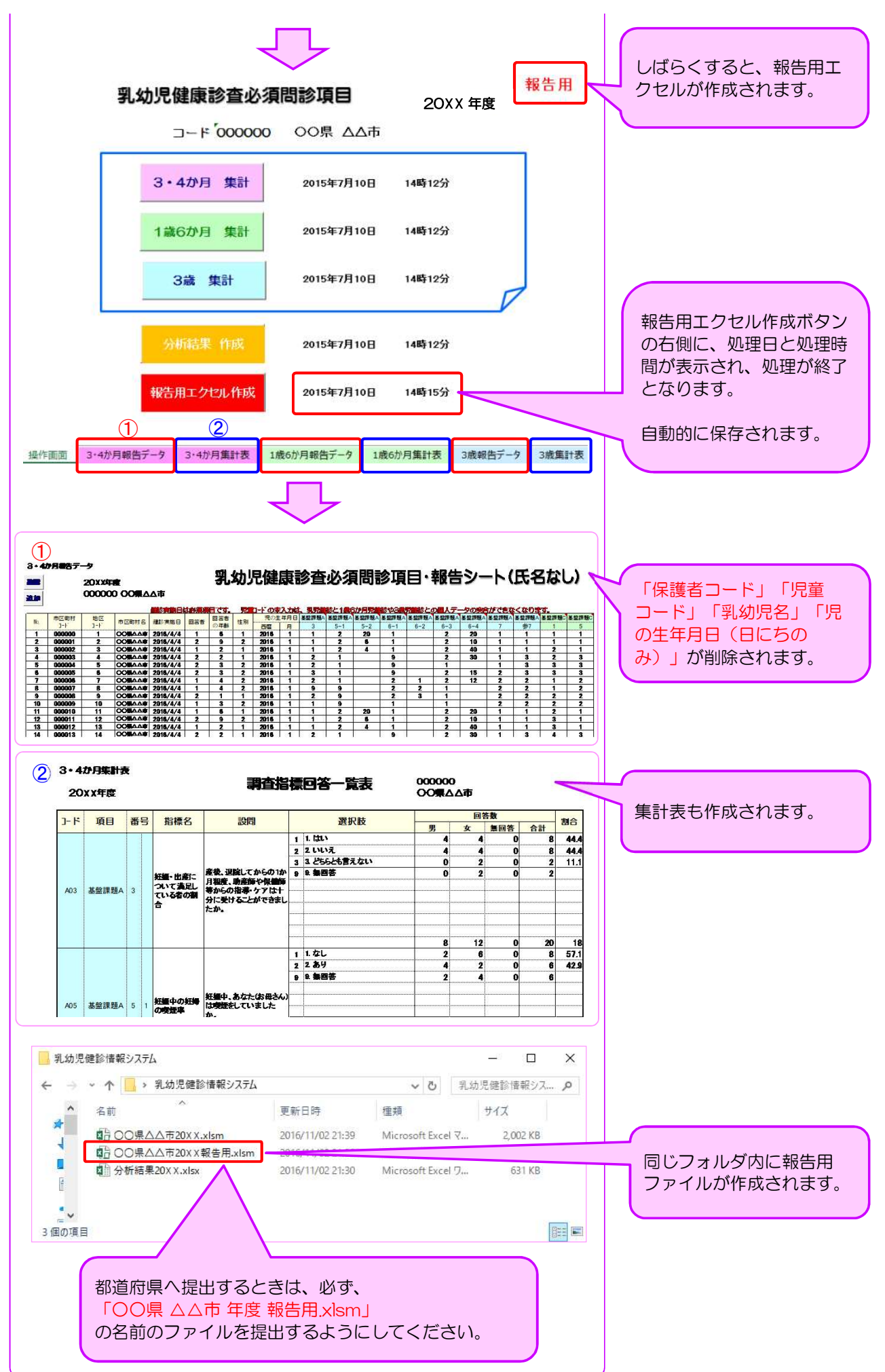

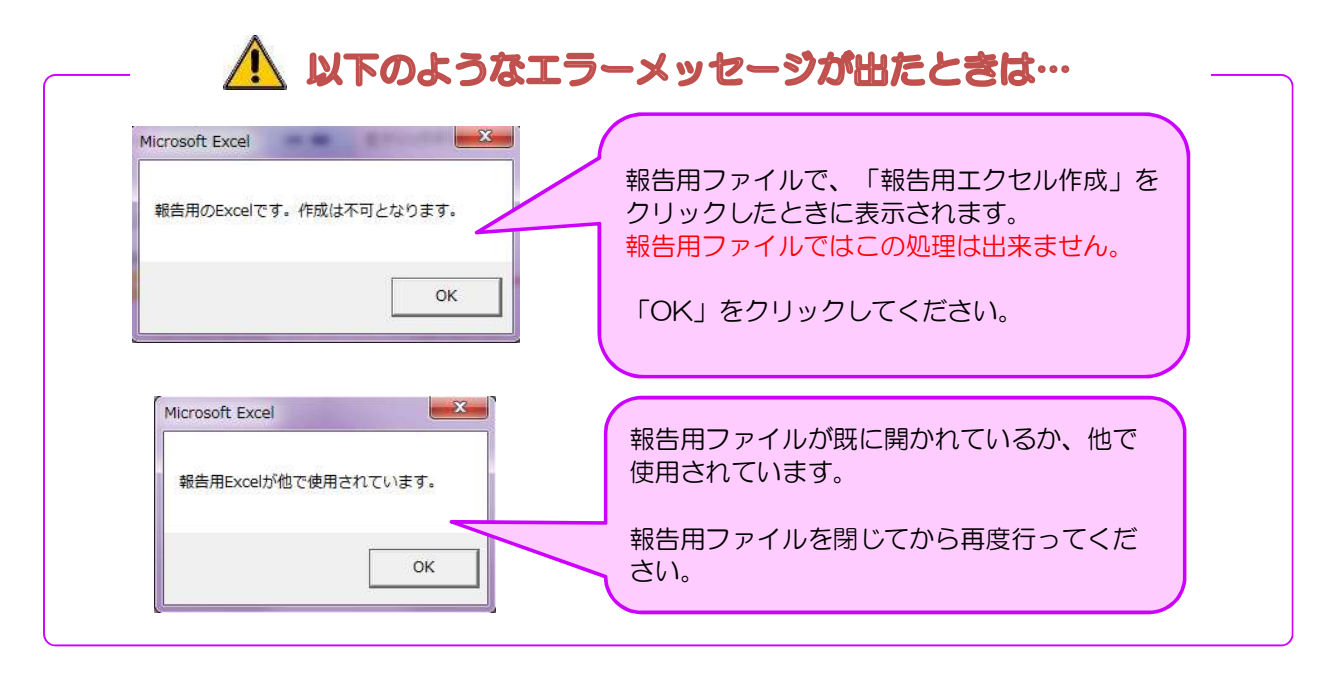

# Ⅱ . 集計値の入力

- 1. 集計値を入力する際は、「○○県△△市区町村20××手入力.xlsx 」というExcelファイルを開いて下さい。
	- 例) ○○県△△市20XX手入力.xlsx

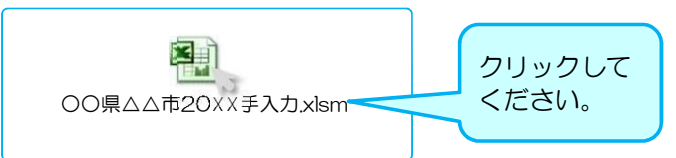

### 2. 『〇〇か月・歳集計表』のシートを開いてください。

※3・4か月、1歳6か月、3歳の対象児童年齢別になっています。

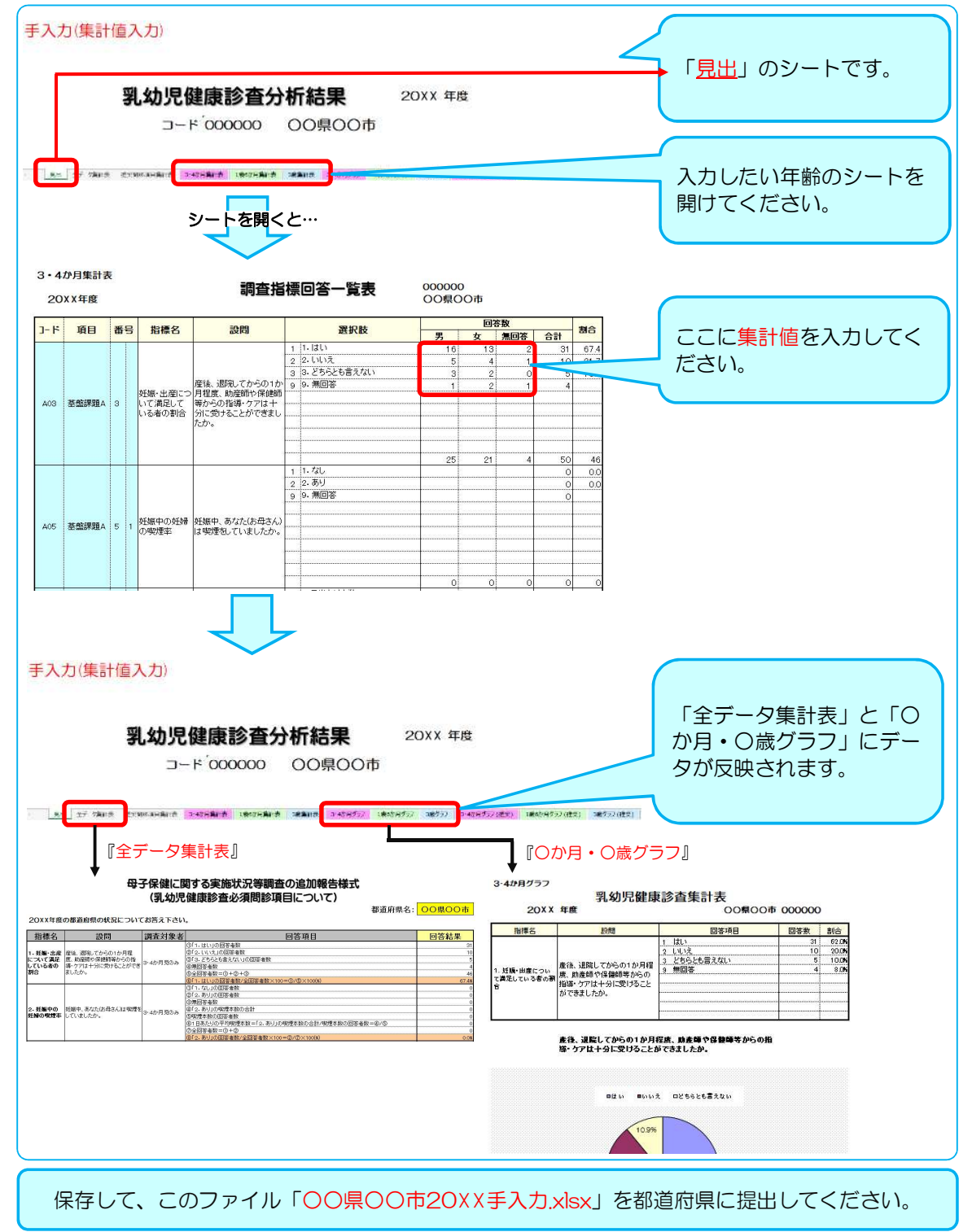

# オプション:年度推移分析結果の作成

各年度の結果の推移をみることができます。

1. 任意の場所に「乳幼児健診情報システム」という名前のフォルダを作成してください。

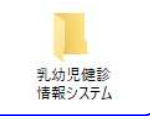

2. 「乳幼児健診情報システム」フォルダの中に、各年度のフォルダを作成してください。

※数字は半角でお願いいたします。全角だとシステムが正常に動作しません。

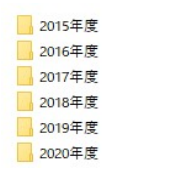

3.各年度のフォルダに「入力用ファイル(○○県○○市20 XX.xlsm または ○○県○○市20 XX手入力.xlsx)」 と「分析結果20☓☓.xlsx」を保存してください。

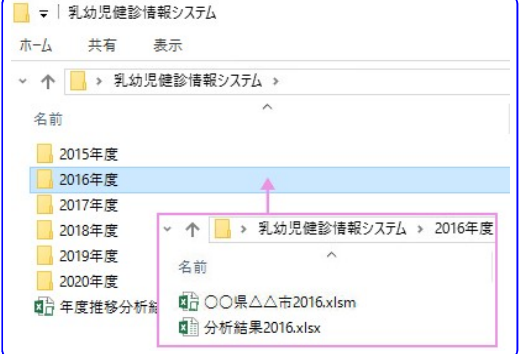

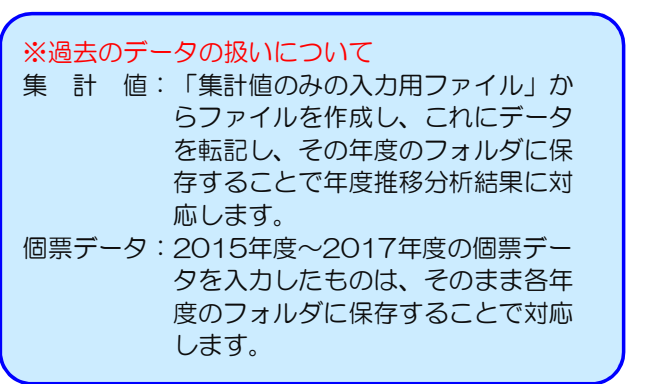

4. 「年度推移分析結果」は「乳幼児健診情報システム」の中に保存してください。

※各年度のフォルダの中には保存しないでください。

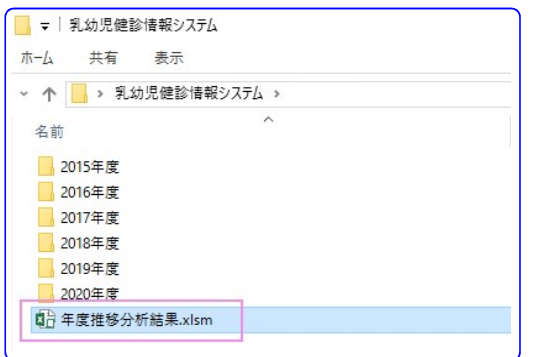

5. 「年度推移分析結果.xlsm」というExcelファイルを開いて下さい。

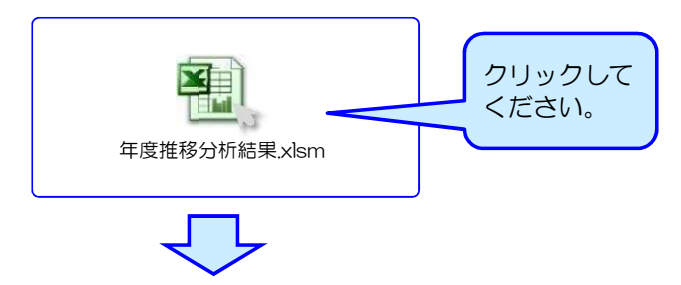

#### ≪個票データ入力用ファイル≫操作方法 ・≪集計値入力用ファイル(手入力)≫操作方法

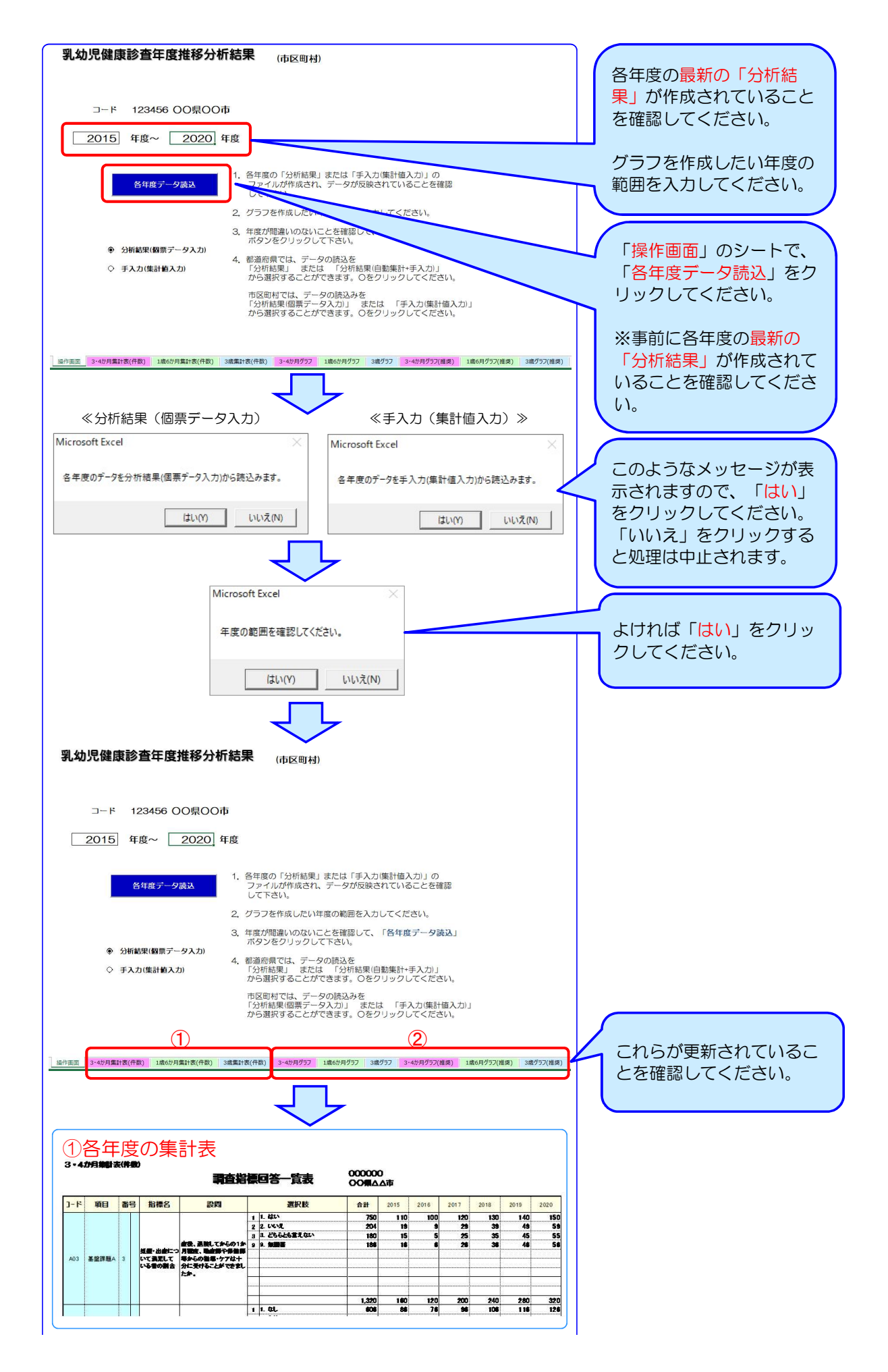

#### ≪個票データ入力用ファイル≫操作方法 • ≪集計値入力用ファイル (手入力) ≫操作方法

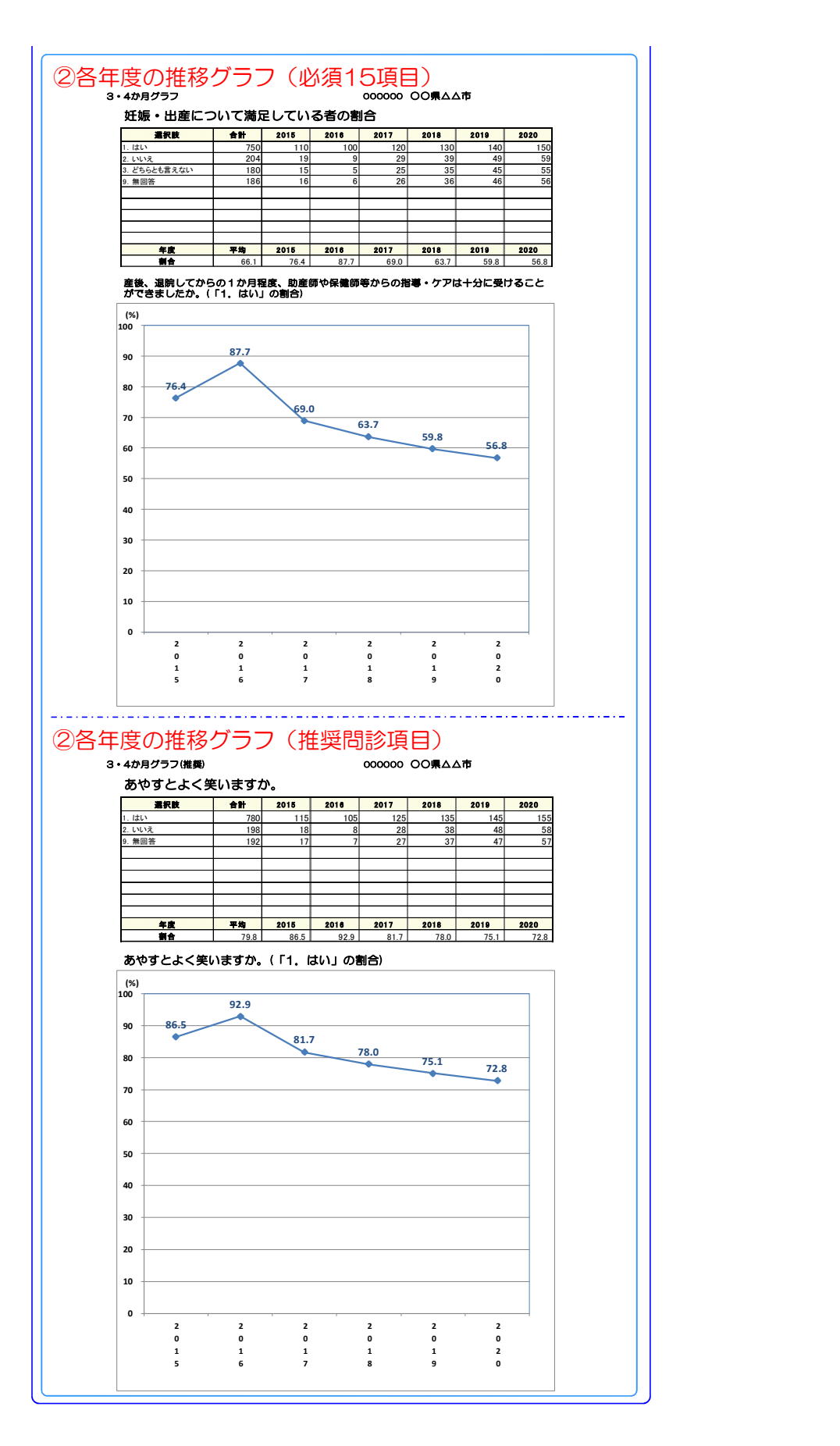

#### ≪個票データ入力用ファイル≫操作方法 • ≪集計値入力用ファイル(手入力) ≫操作方法

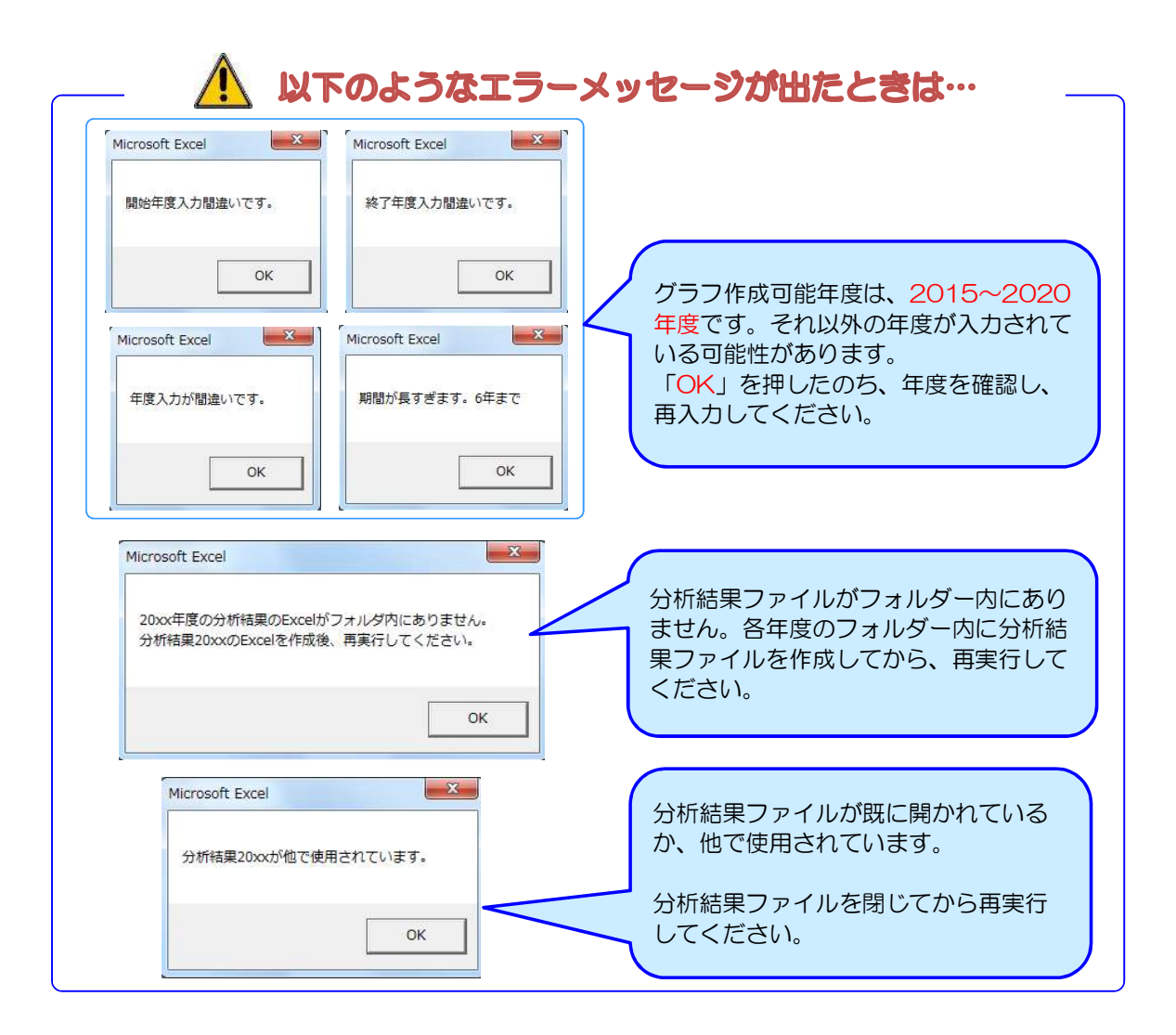

### 【免責事項】

1. 権利

i

本アプリケーションの使用権を得ることはできますが、著作権がご利用者様に転移するも のではございません。著作権は、山梨大学大学院総合研究部医学域社会医学講座に属する ものといたします。また、本アプリケーションの販売、譲渡、レンタル等を行うことはで きません。

- 2. アプリケーションの修正、再配布 本アプリケーションは、自治体を対照に無料配布するもので、個人でのご利用はご遠慮下 でしょう。<br>さい。また、ご利用に際し、項目の追加・修正等を自治体で行うことは可能です。<br>3. 免責
- 

本アプリケーションのご利用にあたり生じたご利用者様の一切の損害に対し、社会医学講 座はその責任を負いません。本アプリケーションを使用する際、何らかの不具合が発生し ても責任は負いかねますので、あらかじめご了承ください。また、社会医学講座側によ り、Windows7、8、8.1 及び MS-Office2010、2013 での動作確認を行っておりま すが、本アプリケーションの動作等を保障するものではございません。

4. 使用方法

本アプリケーションの利用方法につきましては、健やか親子21(第2次)のホームペー ジ内「乳幼児健診情報システム」からご利用ガイドをご参照下さい。個別の質問等にはお 答えいたしかねますので、ご了承ください。 5. アプリケーションの改定

本アプリケーションは、ご利用者様に対する通知なく、本アプリケーションの改定および 変更をする場合がございます。あらかじめご了承下さい。

厚生労働科学研究補助金 成育疾患克服等次世代育成基盤研究事業 「母子の健康改善のための母子保健情報利活用に関する研究」班 研究代表者:山梨大学大学院総合研究部医学域社会医学講座 教授 山縣 然太朗

### 【問い合わせ先】

山梨大学大学院総合研究部医学域社会医学講座 担当:秋山 〒409-3898 山梨県中央市下河東 1110 TEL:055-273-9566 FAX:055-273-7882 E-mail:boshidat★yamanashi.ac.jp(★を@に変えて送信ください)